## 档案管理操作指南

1.访问我校就业信息网,点击学生登录

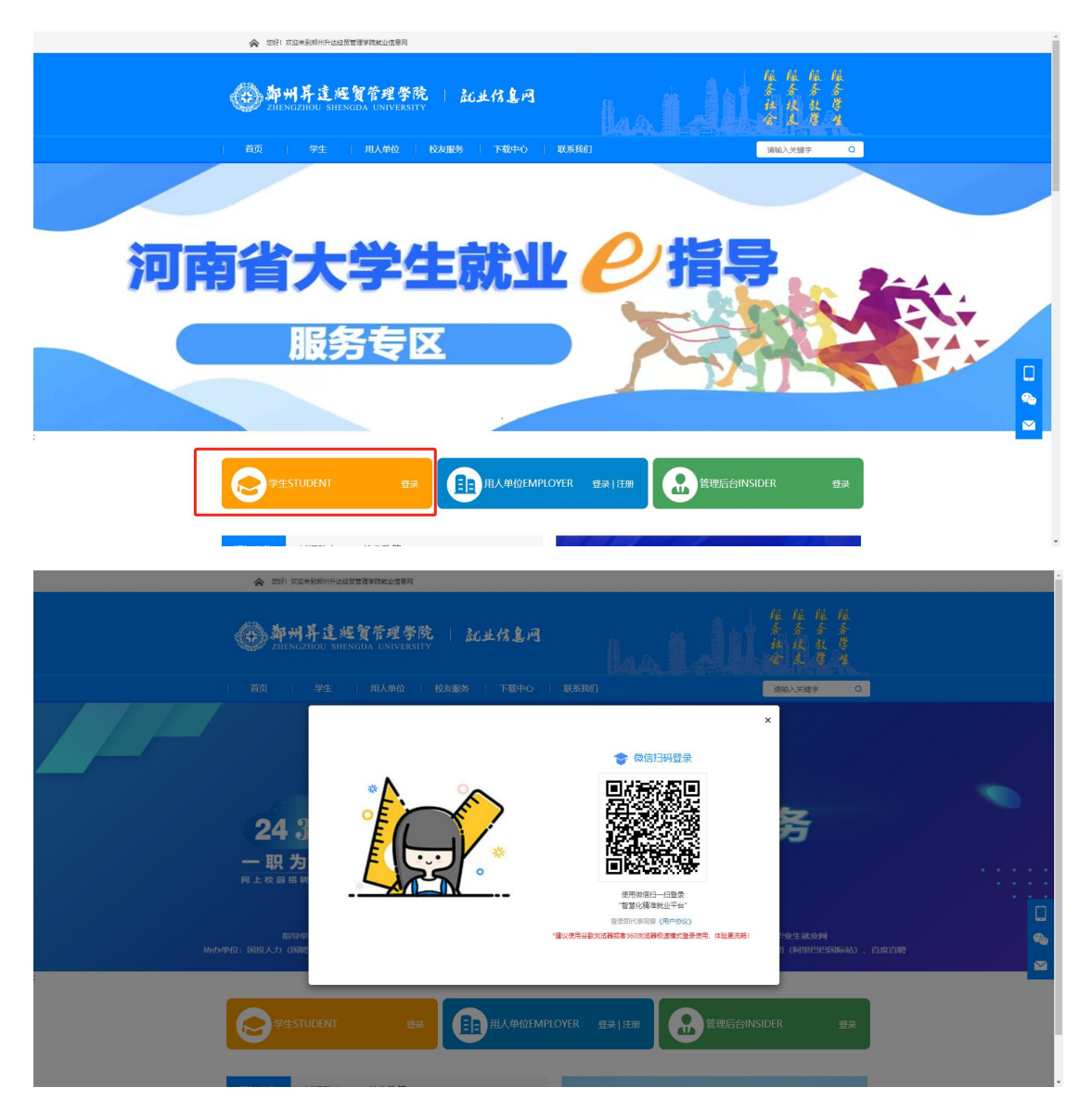

2.首次登录后需要绑定学号,密码默认为身份证号码后 6 位,若已绑 定学号,忽略此步骤。

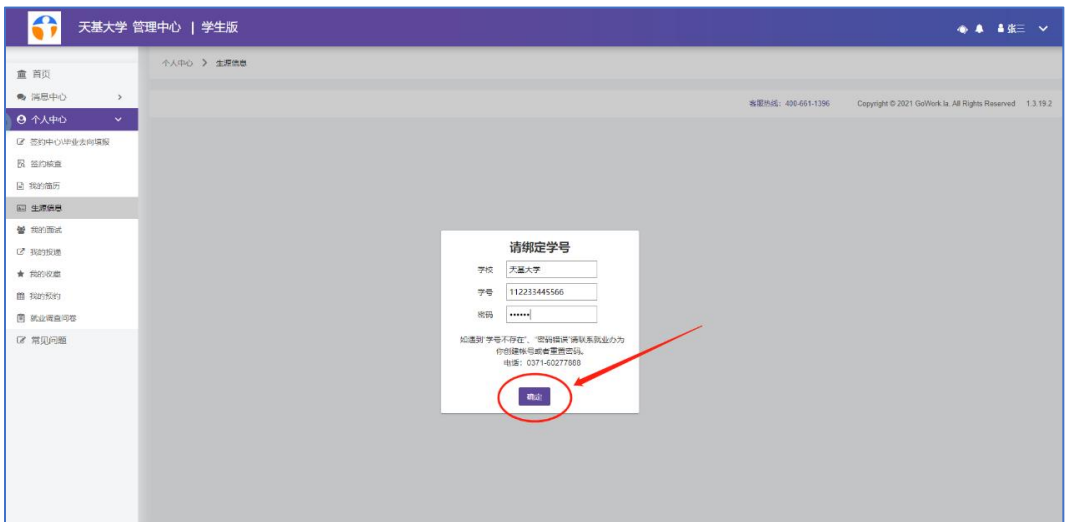

3. 点击【档案管理】,进入功能界面

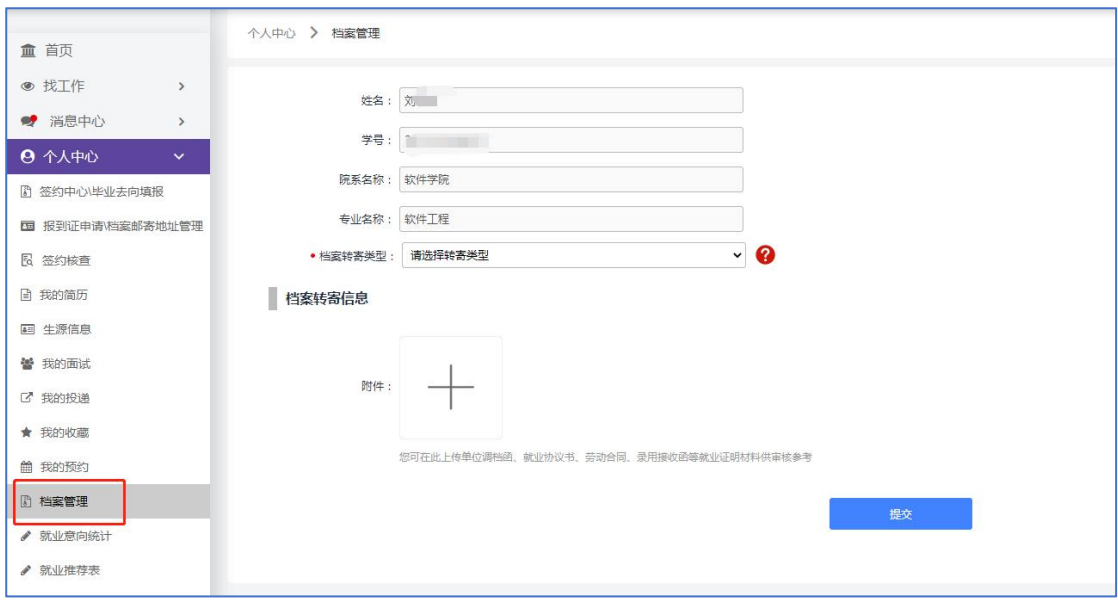

## 4.选择档案转寄类型

字段说明:

单位接收:主要分为以下类别:签约单位接收、上级主管单位接收、 托管单位接收,单位接收的档案信息需要学生根据实际情况自行填写 转回生源地:根据学生填写的生源地址自动展示档案信息

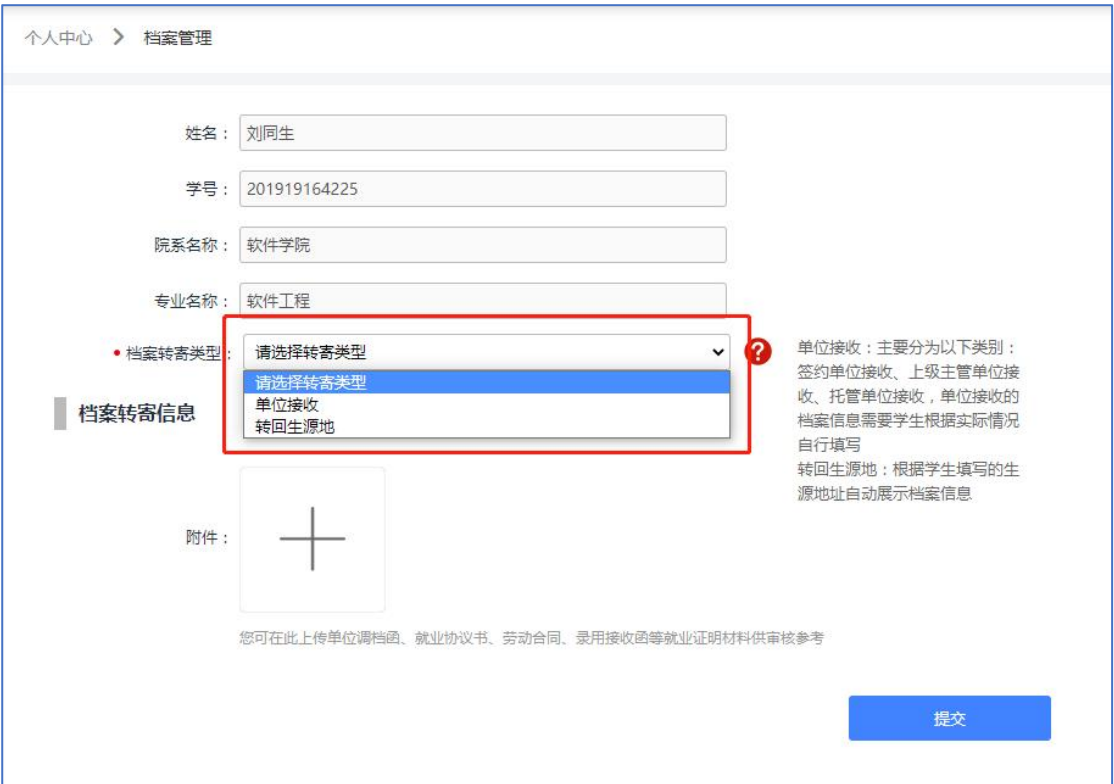

5.填写档案转寄信息后点击提交,等待审核即可

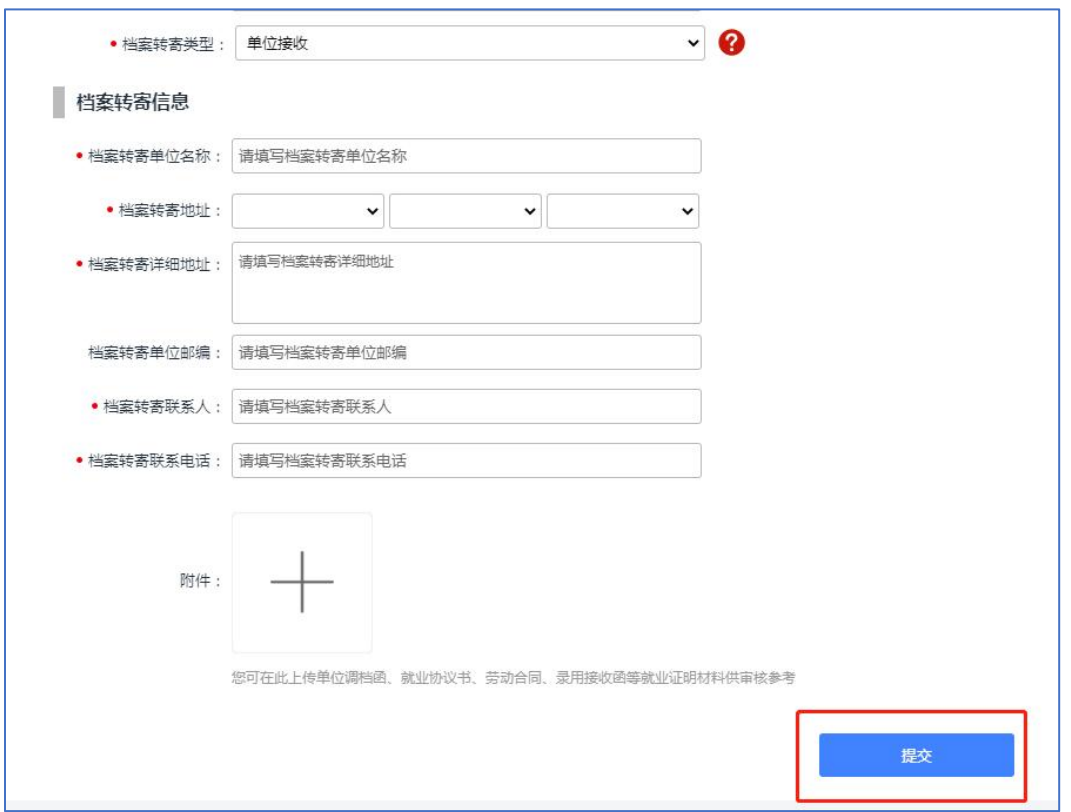

6.审核通过后可在学生端查看当前档案状态,同时可在就业信息网对 应模块查询到档案最新信息。